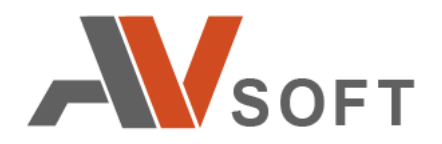

# **Athena Sandbox**

# **СИСТЕМА ЗАЩИТЫ ОТ ЦЕЛЕНАПРАВЛЕННЫХ АТАК**

**Инструкция по развертыванию**

на 28 листах

**Москва 2021г.**

# **Контактная информация**

127106, г. Москва, ул. Гостиничная, д.5 Тел.: +7 (495) 988-92-25 E-mail: office@avsw.ru www.avsw.ru/about/contacts

# **Авторское право**

ООО «АВ Софт» www.avsw.ru © 2010-2021 ООО «АВ Софт»

# **Версия документа**

Сентябрь 17, 2021.

Настоящий документ является собственностью ООО «АВ Софт» (далее — «АВ Софт») и защищен законодательством Российской Федерации и международными соглашениями об авторских правах и интеллектуальной собственности.

Копирование документа либо его фрагментов в любой форме, распространение, в том числе в переводе, а также их передача третьим лицам возможны только с письменного разрешения «АВ Софт».

Документ может быть изменен без предварительного уведомления.

# **СОДЕРЖАНИЕ**

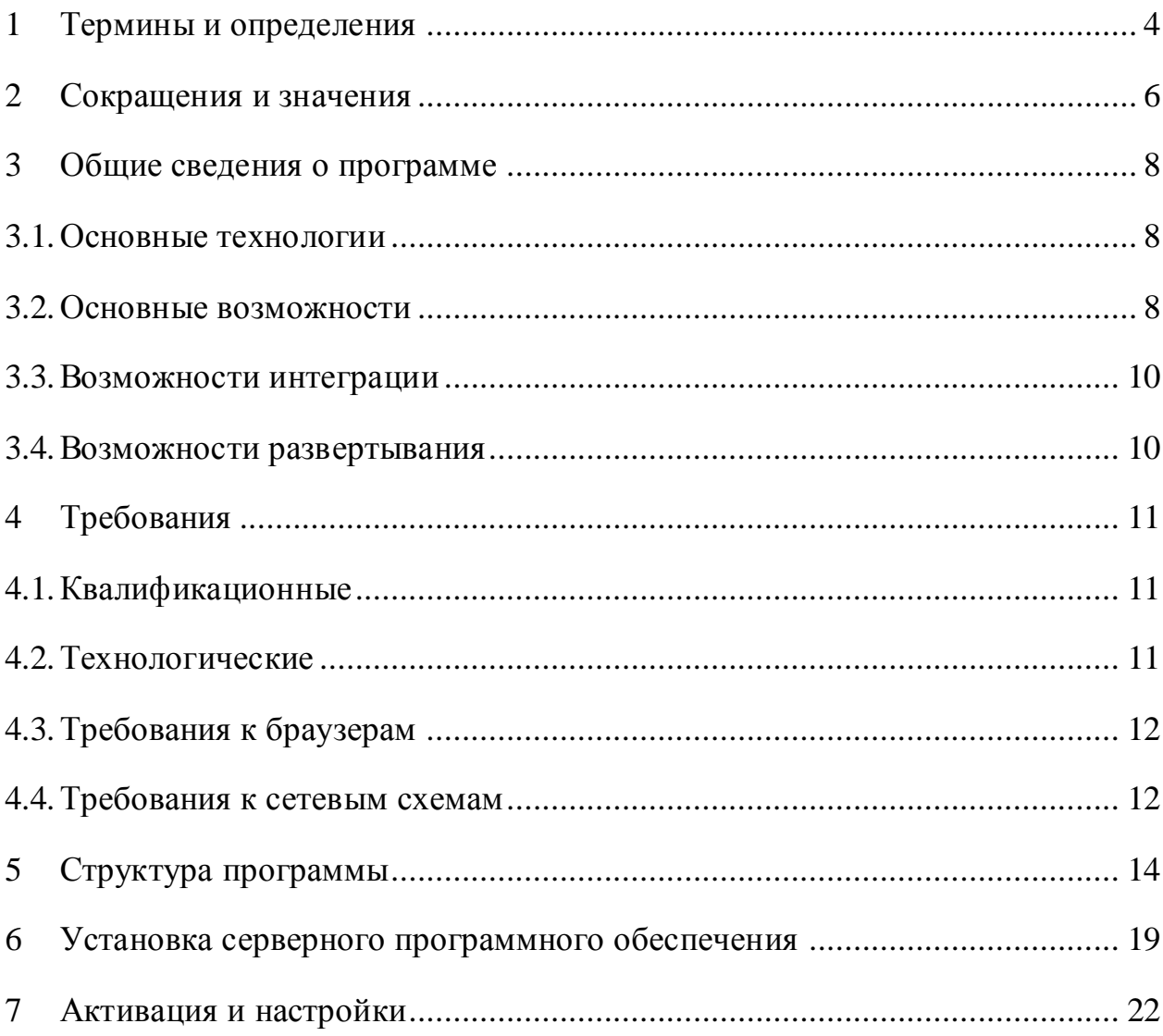

# <span id="page-3-0"></span>**1 Термины и определения**

В настоящем документе используются термины и определения, представленные в таблице [1.](#page-3-1)

### <span id="page-3-1"></span>**Таблица 1. Термины и определения**

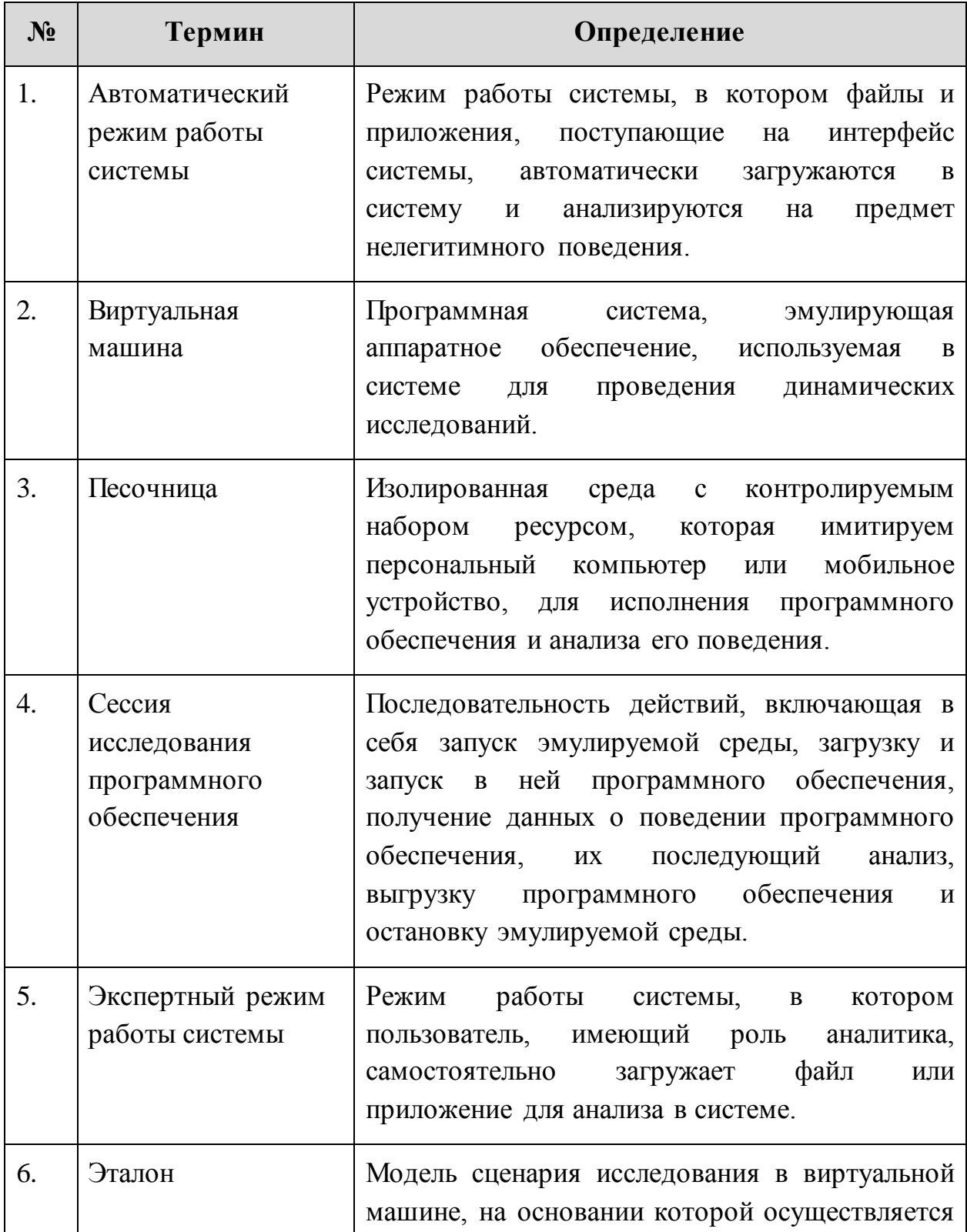

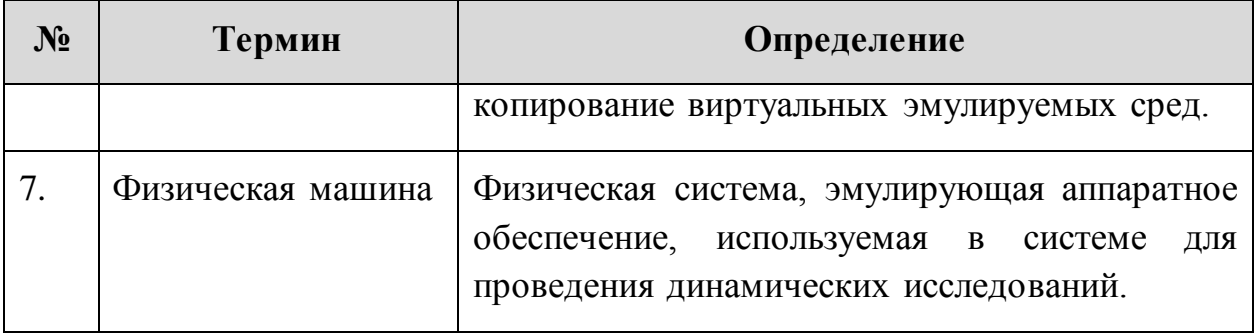

# <span id="page-5-0"></span>**2 Сокращения и значения**

В настоящем документе используется перечень сокращений, представленный в таблице [2.](#page-5-1)

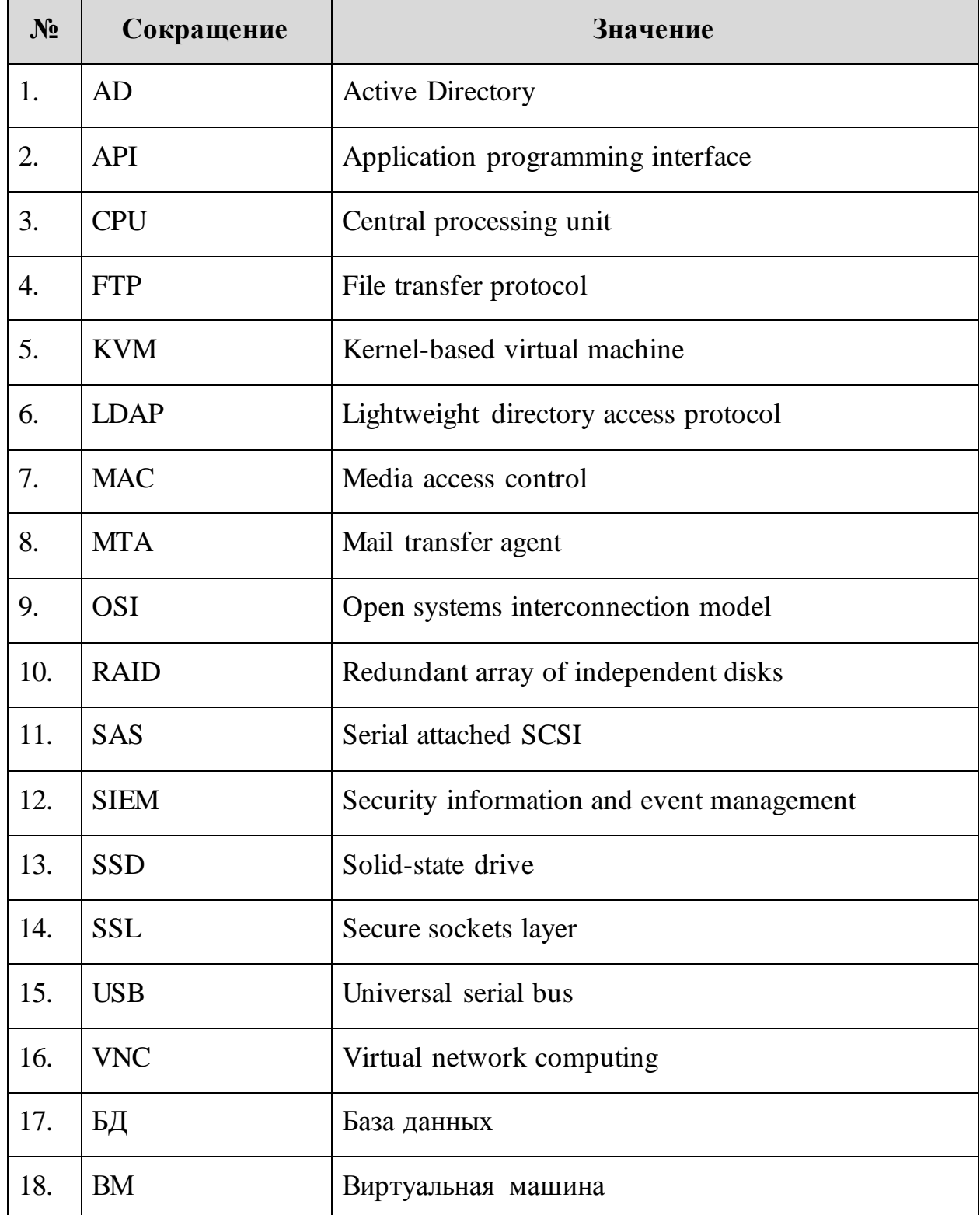

### <span id="page-5-1"></span>**Таблица 2. Сокращения и значения**

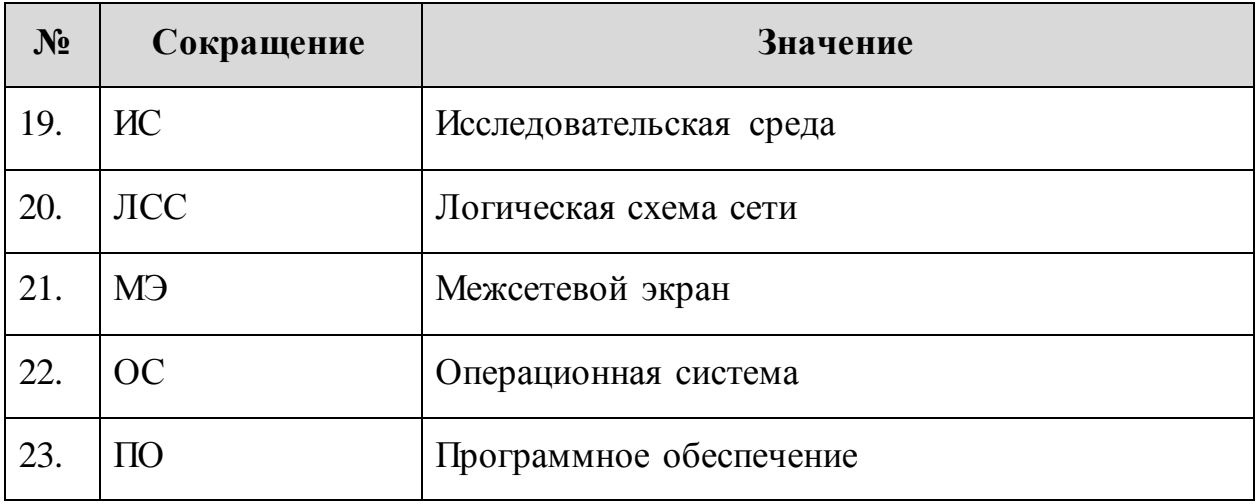

# <span id="page-7-0"></span>**3 Общие сведения о программе**

Программный комплекс «ATHENA SANBOX – система защиты от целенаправленных атак» (далее – ПК ATHENA) предназначен для усиления безопасности ИТ- инфраструктуры организаций. ПК ATHENA совмещает в себе классы систем мультисканера и «песочницы».

#### <span id="page-7-1"></span>**3.1. Основные технологии**

Основные технологии, используемые в ПК ATHENA, представлены в таблице [3.](#page-7-3)

| $N_2$ | Наименование программного обеспечения | Версии   |
|-------|---------------------------------------|----------|
| 1.    | Android SDK                           | 26.1.1   |
| 2.    | Debian                                | 9, 10    |
| 3.    | Docker                                | 18.09.4  |
| 4.    | Flask                                 | 1.2      |
| 5.    | Libvirt                               | 5.6.0    |
| 6.    | MongoDB                               | 4.0.0    |
| 7.    | PostgreSQL                            | 9.4.21   |
| 8.    | Python                                | 3.5, 3.7 |
| 9.    | <b>QEMU</b>                           | 4.0.0    |
| 10.   | RabbitMQ                              | 3.7.17   |

<span id="page-7-3"></span>**Таблица 3. Программное обеспечение для ПК ATHENA**

#### <span id="page-7-2"></span>**3.2. Основные возможности**

ПК ATHENA принимает на проверку файлы из различных источников, которые включают в себя:

- веб-трафик;
- почтовый трафик;
- сетевой трафик;
- мессенджеры;
- сервера и рабочие станции;
- ручная загрузка;
- API.

ПК ATHENA поддерживает проверку следующих типов объектов:

- файлов;
- архивов;
- веб-ссылок;
- мобильных приложений.

ПК ATHENA принимает на анализ любые типы файлов, примеры:

- исполняемые файлы (EXE, ELF, CMD);
- офисные документы (DOCX, XLSX, PPTX, PDF, RTF);
- мобильные приложения (APK);
- архивы, включая многотомные и защищенные паролем (ZIP, JAR);
- скрипты (BAT, SH).

В динамическом анализе поддерживаются следующие ОС:

- Microsoft Windows XP-10;
- Linux:
	- Debian 9.4.0;
	- Fedora 28;
	- RedOS «Муром»;
	- RHEL 8.0;
	- Astra Orel 2.12;
	- Ubuntu 18.04.

#### <span id="page-9-0"></span>**3.3. Возможности интеграции**

ПК ATHENA имеет API-интерфейс для интеграции с другими системами. Интеграция системы возможна со следующими классами систем:

- NGFW;
- SIEM;
- «Песочницы»;
- Мультисканеры;
- Платформы на Deception.

### <span id="page-9-1"></span>**3.4. Возможности развертывания**

ПК ATHENA поддерживает развертывание на следующих типах инфраструктур:

- Физическая;
- Виртуальная;
- Облачная.

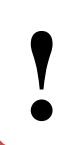

**Виртуальная и облачная инфраструктура должны обязательно поддерживать вложенную виртуализацию.** 

# <span id="page-10-0"></span>**4 Требования**

#### <span id="page-10-1"></span>**4.1. Квалификационные**

Перед началом работы с настоящим документов рекомендуется ознакомиться с руководством пользователя ПК ATHENA.

Требования к специалистам, осуществляющим администрирование ПК ATHENA:

- уверенное знание операционной системы (далее ОС) на базе ядра Linux;
- знание основ сетевого администрирования;
- знание технологий контейнеризации (Docker);
- знание технологий виртуализации (QEMU-KVM, VMware).

#### <span id="page-10-2"></span>**4.2. Технологические**

Для развёртывания ПК ATHENA необходимо использовать серверное оборудование с характеристиками не хуже, указанных в таблице [4.](#page-10-3)

#### <span id="page-10-3"></span>**Таблица 4. Характеристики оборудования**

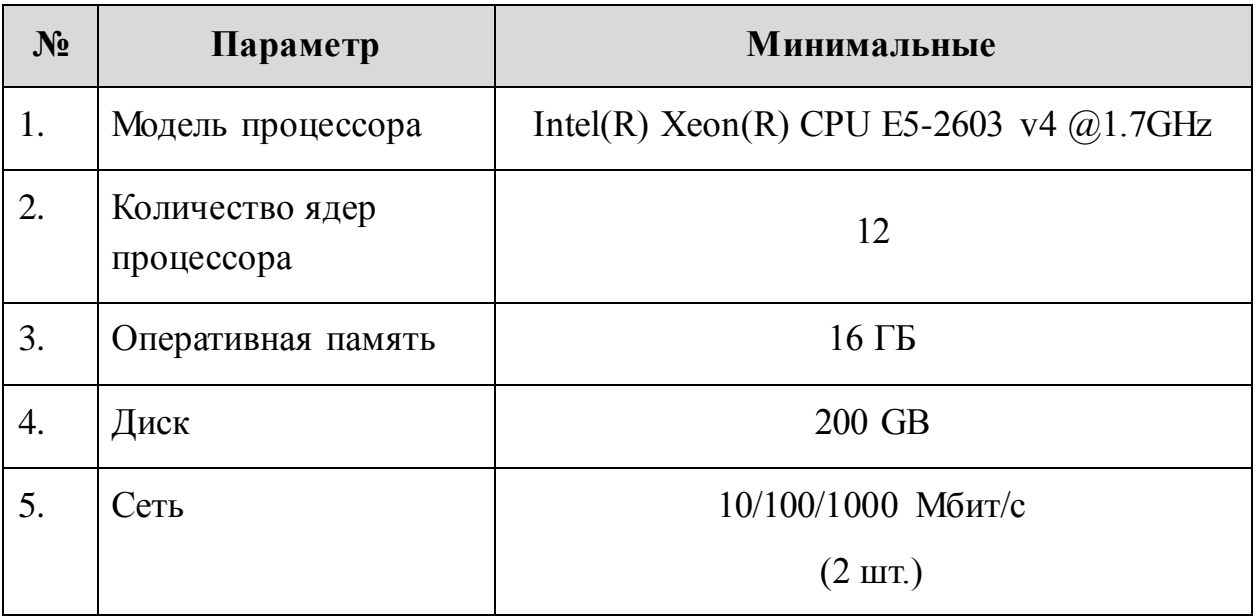

#### <span id="page-11-0"></span>**4.3. Требования к браузерам**

В таблице [5](#page-11-2) представлены минимальные требования к версиям браузера, необходимые для функционирования веб-интерфейса ПК ATHENA.

| $N_2$ | Браузер           | Версия браузера   |  |
|-------|-------------------|-------------------|--|
| 1.    | Chrome            | 80                |  |
| 2.    | Edge              | 80                |  |
| 3.    | Firefox           | 74                |  |
| 4.    | Opera             | 67                |  |
| 5.    | Safari            | 13.1              |  |
| 6.    | Internet Explorer | Не поддерживается |  |

<span id="page-11-2"></span>**Таблица 5. Минимальные версии браузера**

#### <span id="page-11-1"></span>**4.4. Требования к сетевым схемам**

Для интеграции и координации обновлений ПК ATHENA в ИТинфраструктуру инженерам компании АВ Софт необходимо предоставить логические схемы сети (далее – ЛСС) уровней L1/2 и L3 модели взаимодействия открытых систем OSI и таблицу маршрутизации.

ЛСС должна отображать компоненты сети и средства взаимодействия между ними. Подробное описание всех компонентов ЛСС представлено в таблице [6.](#page-11-3)

<span id="page-11-3"></span>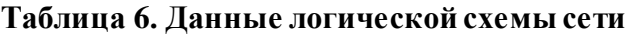

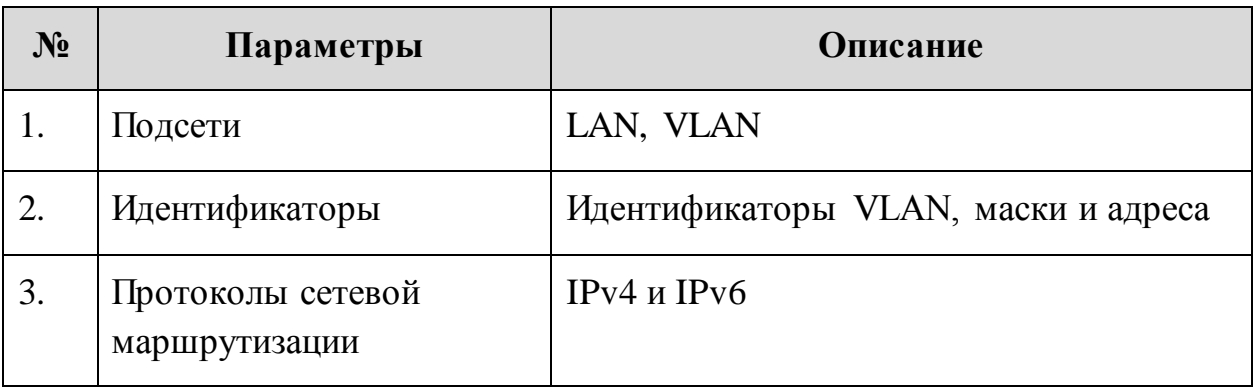

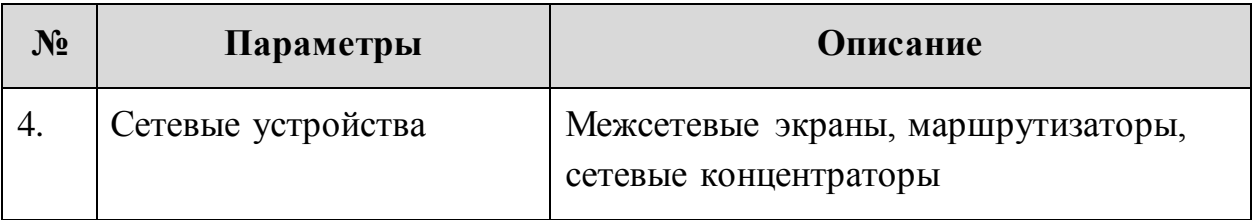

# <span id="page-13-0"></span>**5 Структура программы**

Программное обеспечение ПК «ATHENA» имеет архитектуру, показанную на рисунке [1.](#page-13-1)

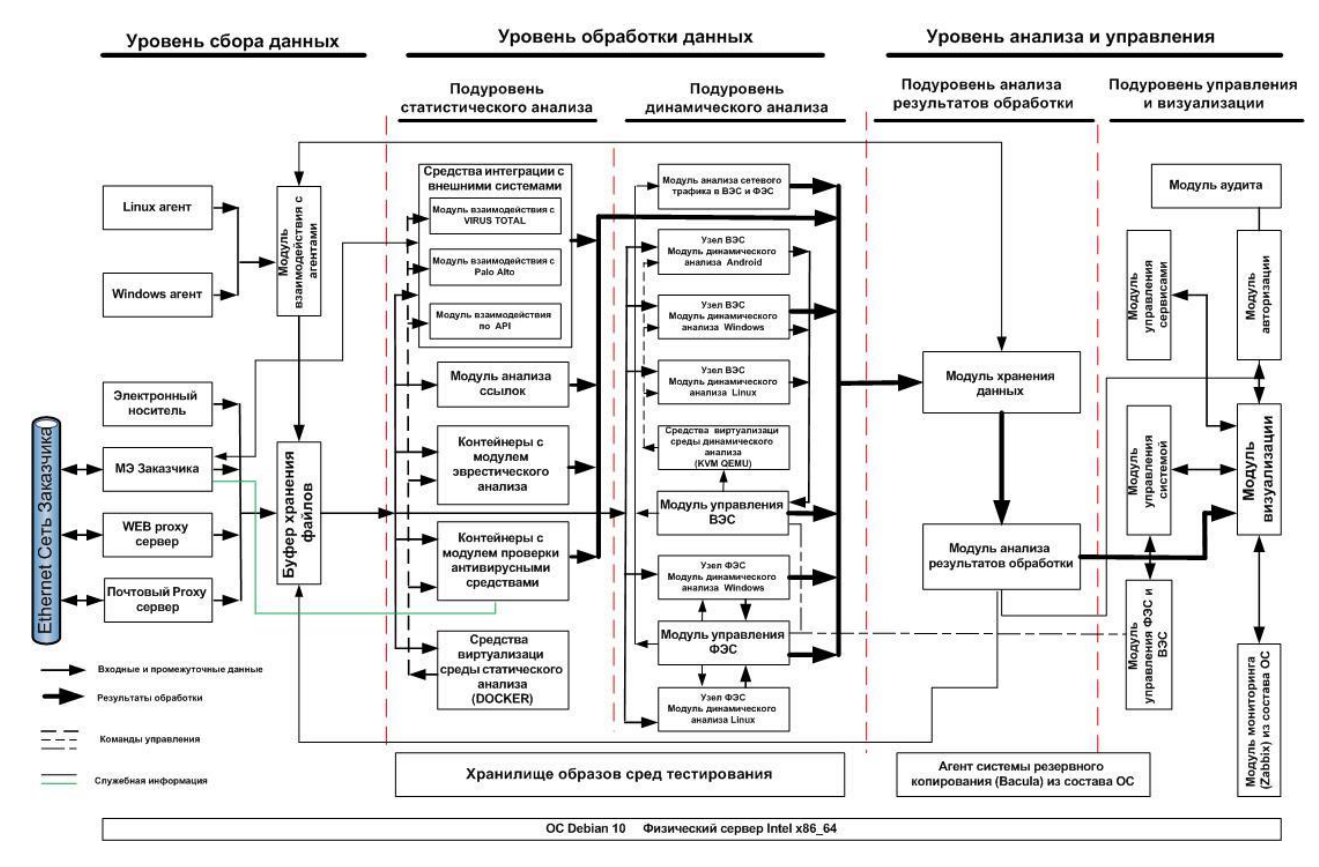

<span id="page-13-1"></span>**Рисунок 1. Архитектура ПО ПК ATHENA**

В соответствии с приведённой архитектурой, структурная схема ПО ПК ATHENA будет иметь вид, приведённый на рисунке [2.](#page-14-0)

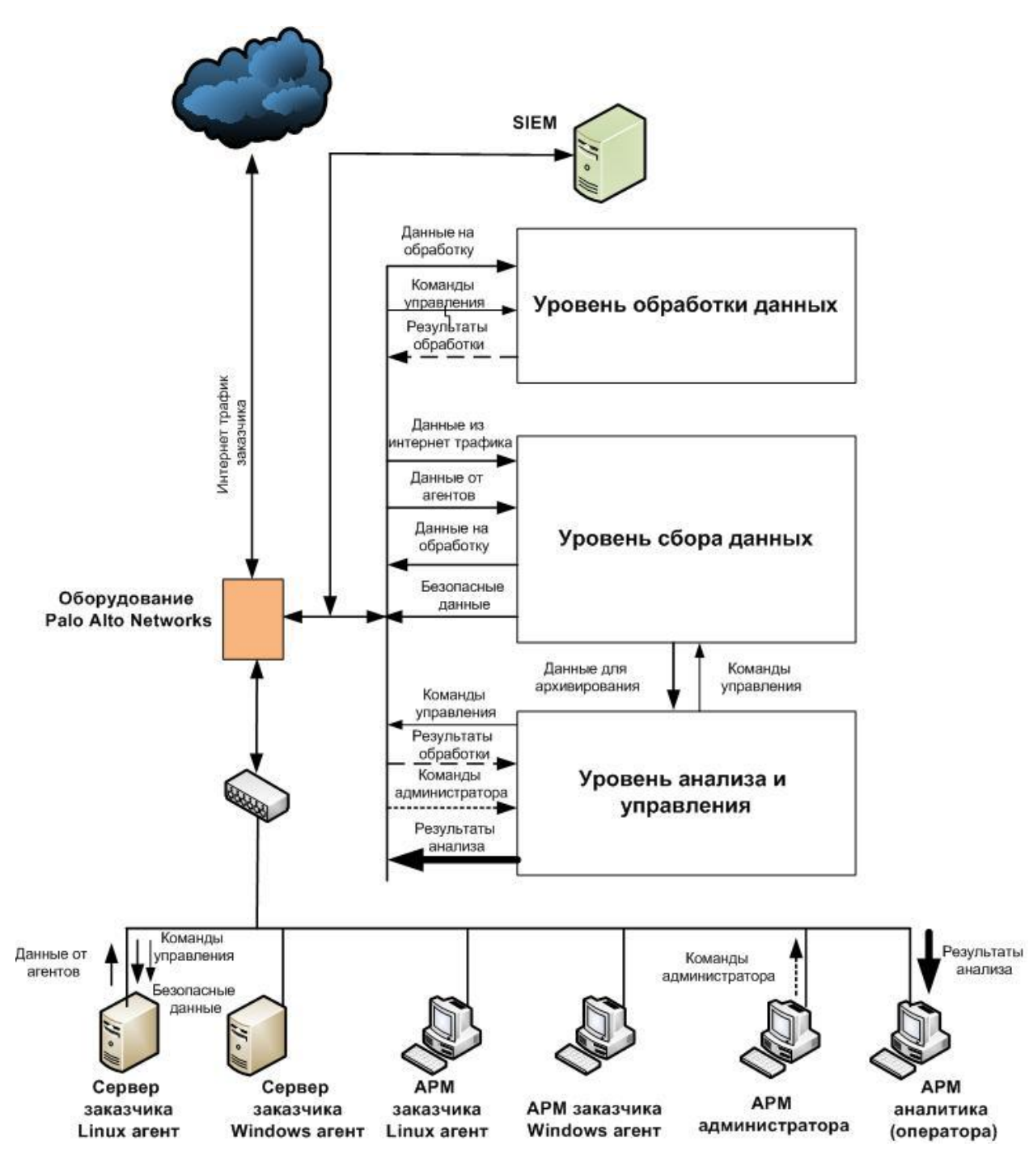

<span id="page-14-0"></span>**Рисунок 2. Структурная схема ПК ATHENA**

Программное обеспечение каждого уровня ПК ATHENA является модульным и включает набор функциональных компонент. Каждый компонент имеет интерфейс управления и внутреннюю логику работы.

ПО ПК ATHENA имеет интерфейс управления. Команды пользователя проходят синтаксический анализ, затем вызываются интерфейсные методы компонентов, необходимые для выполнения команды.

Связь с аппаратными средствами серверов осуществляется через драйвер аппаратных средств.

Связи между основной процедурой и функциями программы выполняются в виде стандартных вызовов подпрограмм.

#### **5.1. Уровень сбора данных**

Основными элементами уровня сбора данных являются:

- прокси веб–сервер;
- прокси почтовый–сервер;
- $-$  ICAP-сервер.

Прокси сервера выполняют функцию буферного хранения запросов и данных, которыми обмениваются пользователи информационной системы Заказчика с внешними информационными ресурсами, на период анализа наличия в них вредоносного программного обеспечения.

ICAP-сервер обеспечивает получение данных из прокси веб–сервера и направление их на исследования.

#### **5.2. Уровень обработки (исследований) данных**

Основными элементами уровня обработки данных являются:

- файловое хранилище объектов исследования;
- среда исследования;
- средства управления средой исследования;
- модуль интеграции с внешними источниками информации об объектах исследования.

#### **5.2.1. Файловое хранилище объектов исследования**

Файловое хранилище обеспечивает безопасное хранение объектов, направленных на исследование. Загрузка объектов в файловое хранилище осуществляется из внешней сети через МЭ.

#### **5.2.2. Среда исследования**

Среда исследования предназначена для проведения статических и динамических исследований выбранных объектов. Она обеспечивает проведение исследований как в виртуальных средах, так и на физических серверах.

Виртуальная среда исследования обеспечивает проведения исследований с использованием как виртуальных машин, так и контейнеров.

Типы используемых антивирусных средств, модулей синтаксического анализа файлов и нейронных сетей согласуются с Заказчиком.

Также подлежит согласованию с Заказчиком перечень программного обеспечения (ОС, СУБД, офисные средства и т.д.), используемый в среде тестирования для эмуляции программной среды Заказчика.

#### **5.2.3. Средства управления средой исследования**

Средства управления средой исследования позволяют управлять виртуальной средой исследования (виртуальной эмулируемой средой, далее - ВЭС) с помощью модуля управления ВЭС и физической средой исследования (физической эмулируемой средой, далее - ФЭС) с помощью модуля управления ФЭС.

Использование ФЭС целесообразно в следующих случаях:

 при проведении динамических исследований используется ПО (приложения) запуск которого в виртуальной среде не целесообразен или не возможен;

 при проведении динамических исследований требуется использование реальных устройств (принтеров, видеокарт и т.д.);

 у Заказчика имеются не используемые ПЭВМ (возможно устаревшие), которые возможно использовать для проведения динамических исследований, это позволит сэкономить средства на закупке вычислительных ресурсов.

#### **5.2.4. Модуль интеграции с внешними источниками информации**

Модуль интеграции с внешними источниками информации об объектах исследования предназначен для получения данных об анализируемом объекте из внешних аналитических ресурсов, например, баз данных антивирусных систем и аналитических веб-сервисов исследования ПО, а также об артефактах исследования ПО (ip-адреса и домены, к которым выполнялись подключения в ходе исследования поведения ПО).

#### **5.3. Уровень анализа и управления**

Уровень анализа и управления обеспечивает решение следующих основных задач:

- управление процессом исследования объектов в среде тестирования;
- анализ результатов исследования на основе базы решающих правил;
- отображение результатов анализа исследований;
- авторизацию пользователей ПК ATHENA;
- мониторинг состояния системы.

Уровень анализа и управления можно разделить на два подуровня:

- подуровень анализа результатов обработки;
- подуровень управления и визуализации.

Подуровень анализа результатов обработки включает:

- модуль хранения данных исследований;
- модуль анализа результатов исследований.

Подуровень управления и визуализации включает:

- модуль управления;
- модуль визуализации;
- модуль управления средой исследования;
- модуль управления сервисами;
- модуль авторизации;
- модуль мониторинга состояния системы.

## <span id="page-18-0"></span>**6 Установка серверного программного обеспечения**

Серверное программное обеспечение ПК ATHENA поставляется в виде образов виртуальных машин. Для получения образа виртуальной машины с установленным и предварительно сконфигурированным программным обеспечением необходимо обратиться в центральный офис компании AVSoft по телефону: **+7 (495) 988-92-25** или по e-mail: **office@avsw.ru**.

После получения образа и загрузки на рабочее место необходимо произвести развертывание. Для этого в гипервизоре выполнить следующие действия.

В главном меню программы VMware выбрать пункт «Create/Register VM» [\(Рисунок 3\)](#page-18-1).

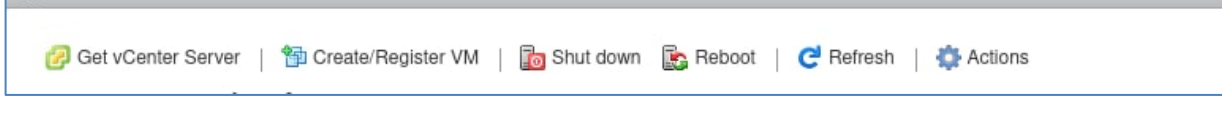

**Рисунок 3. Главное меню программы VMware**

<span id="page-18-1"></span>Далее в отобразившемся окне выбрать пункт «Deploy a virtual machine from an OVF or OVA file» и нажать кнопку «Next» [\(Рисунок 4\)](#page-18-2).

<span id="page-18-2"></span>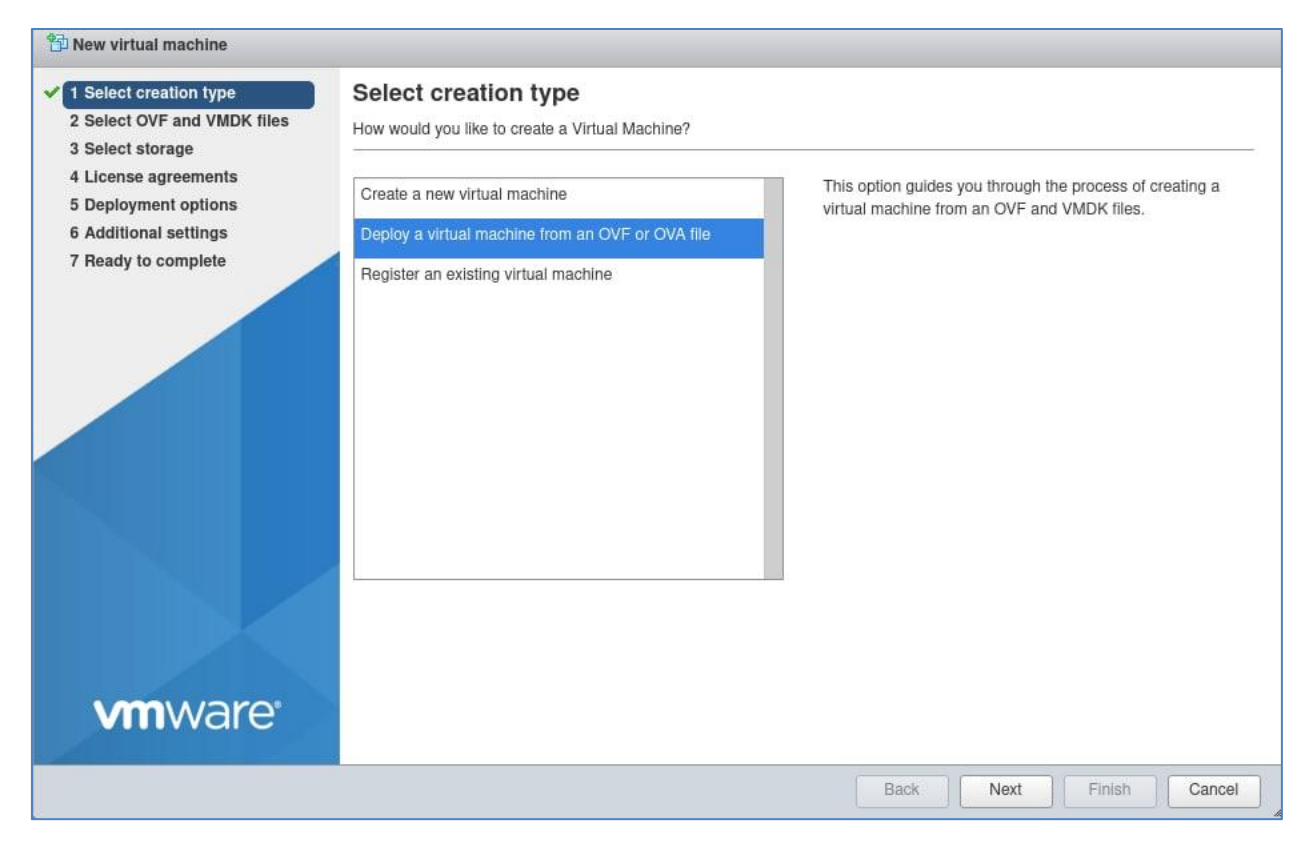

**Рисунок 4. Выбор типа создаваемой виртуальной машины**

Далее в отобразившемся окне необходимо ввести имя для добавляемой виртуальной машины и выбрать/перетащить файл виртуальной машины (\*.ovf/\*.ova) и нажать кнопку «Next» [\(Рисунок 5\)](#page-19-0).

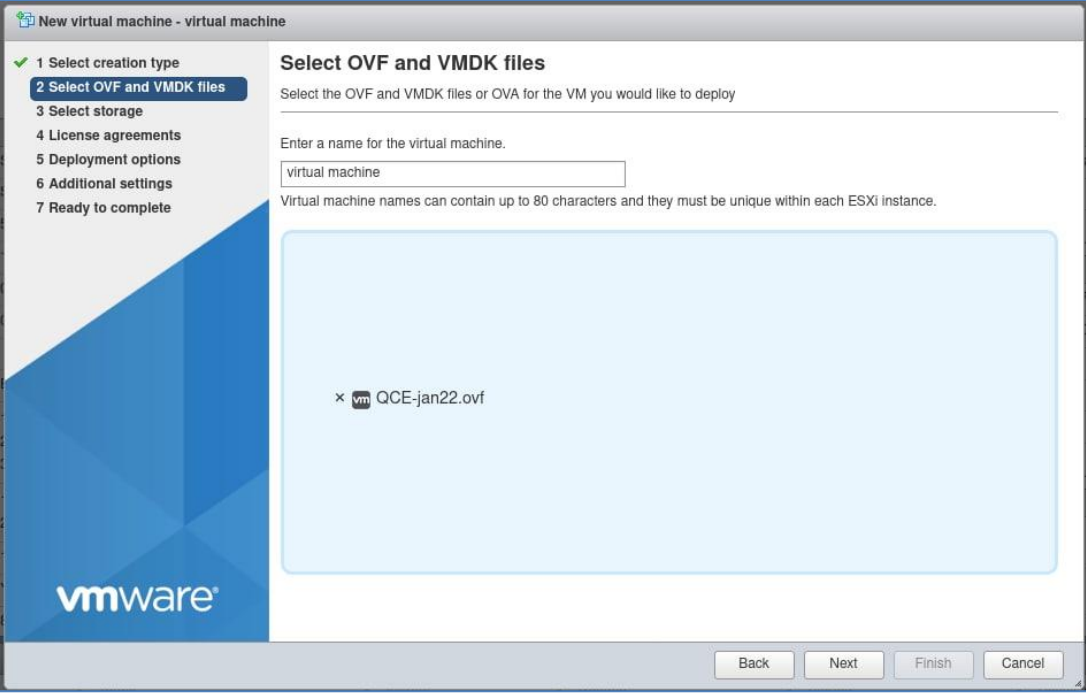

**Рисунок 5. Выбор файла OVF**

<span id="page-19-0"></span>Далее необходимо выбрать хранилище для размещения виртуальной машины [\(Рисунок 6\)](#page-19-1).

| New virtual machine - virtual machine                                                                                                    |                                                                                                    |                                  |                                      |                                          |  |  |  |  |
|----------------------------------------------------------------------------------------------------|----------------------------------------------------------------------------------------------------|----------------------------------|--------------------------------------|------------------------------------------|--|--|--|--|
| $\checkmark$ 1 Select creation type<br>Select OVF and VMDK files<br>$\overline{2}$<br>✔<br>3 Select storage<br>ັ<br>4 License agreements<br><b>5 Deployment options</b><br><b>6 Additional settings</b><br>7 Ready to complete | Select storage<br>Select the storage type and datastore<br>Persistent Memory<br>Standard<br>Select a datastore for the virtual machine's configuration files and all of its' virtual disks. |                                  |                                      |                                          |  |  |  |  |
|                                                                                                    | Name<br>$\checkmark$                                                                                                    | Free<br>Capacity<br>$\checkmark$ | Type<br>$\checkmark$<br>$\checkmark$ | <b>Access</b><br>Thin pro $\dots$ $\sim$ |  |  |  |  |
|                                                                                                    | <b>HDDstorage</b>                                                                                                    | 13.1 TB<br>4.76 TB               | VMFS6                                | Supported<br>Single                      |  |  |  |  |
|                                                                                                    | SSDstorageraid10                                                                                                    | 8.61 TB<br>3.38 TB               | VMFS6                                | Supported<br>Single                      |  |  |  |  |
|                                                                                                    |                                                                                                    |                                  |                                      | 2 items                                  |  |  |  |  |
|                                                                                                    |                                                                                                    |                                  |                                      |                                          |  |  |  |  |
| <b>vm</b> ware                                                                                                    |                                                                                                    |                                  |                                      |                                          |  |  |  |  |
|                                                                                                    |                                                                                                    |                                  | Back<br>Next                         | Finish<br>Cancel                         |  |  |  |  |

<span id="page-19-1"></span>**Рисунок 6. Выбор хранилища**

Далее необходимо указать параметры развертывания как показано на рисунке ниже и нажать кнопку «Next» [\(Рисунок 7\)](#page-20-0).

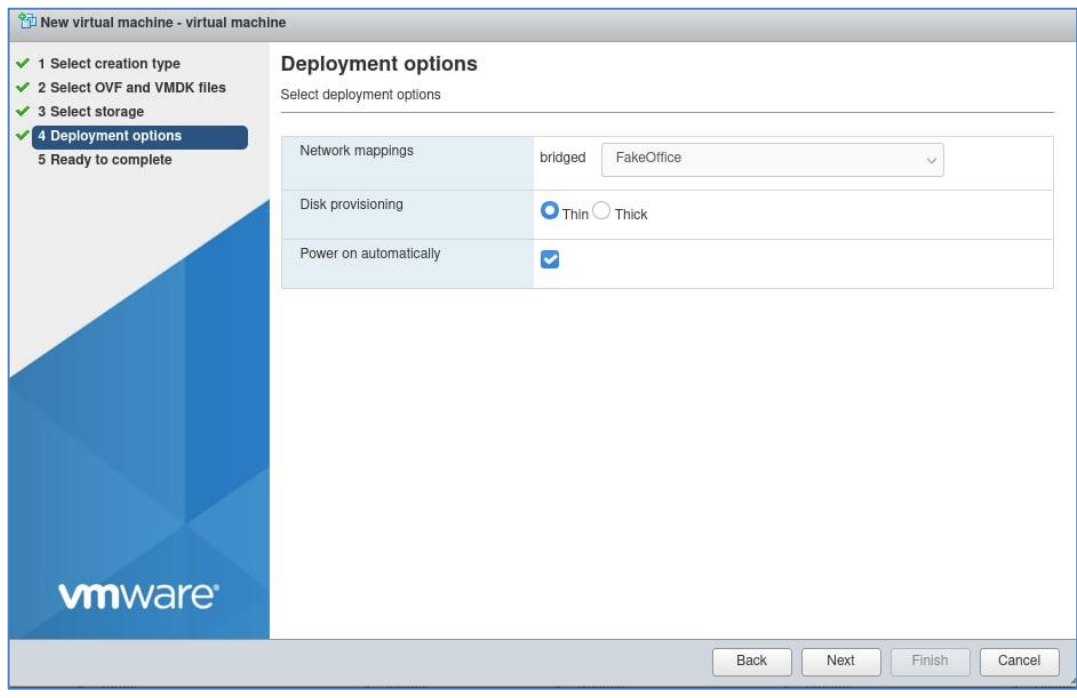

#### **Рисунок 7. Выбор параметров развертывания**

<span id="page-20-0"></span>Далее, после нажатия на кнопку «Finish» автоматически осуществится запуск виртуальной машины [\(Рисунок 8\)](#page-20-1).

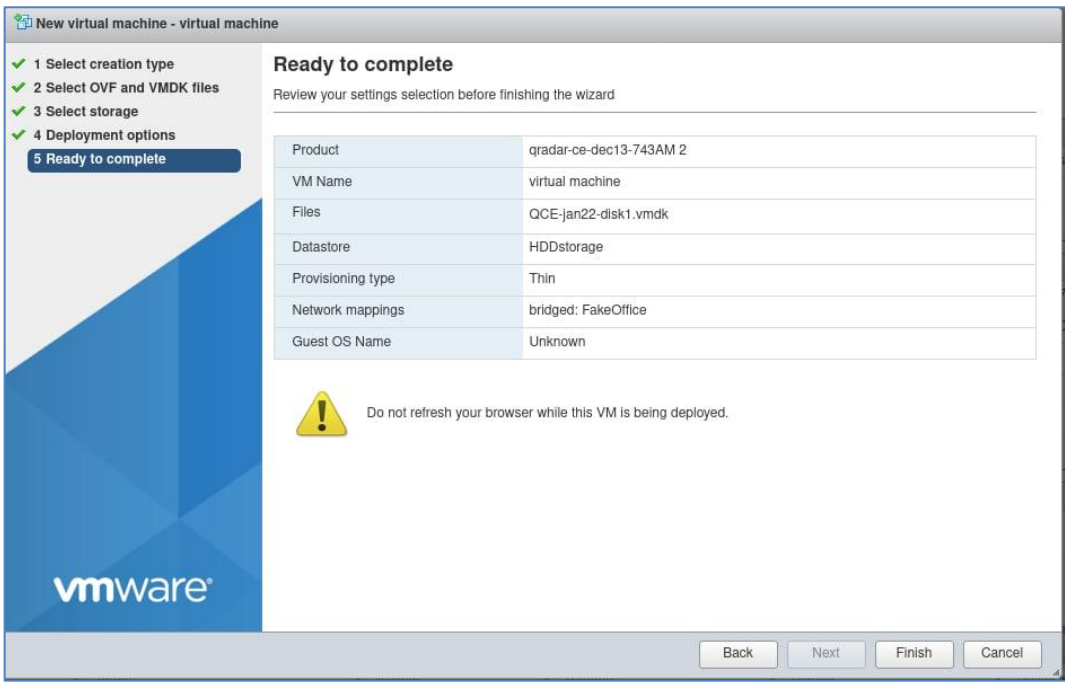

<span id="page-20-1"></span>**Рисунок 8. Завершающий этап создания виртуальной машины**

# <span id="page-21-0"></span>**7 Активация и настройки**

После установки серверной части необходимо выполнить авторизацию в графическом интерфейсе ПК ATHENA и активировать лицензию для работы с ней.

Для авторизации в системе пользователем с правами администратора, необходимо ввести следующие учетные данные: «administrator/kRG4iaaB!».

#### **7.1. Активация лицензии**

Для активации лицензии на использование ПК ATHENA необходимо перейти в раздел «Настройки» → «Основные» → «Лицензия» (Рисунок [20\)](#page-21-1).

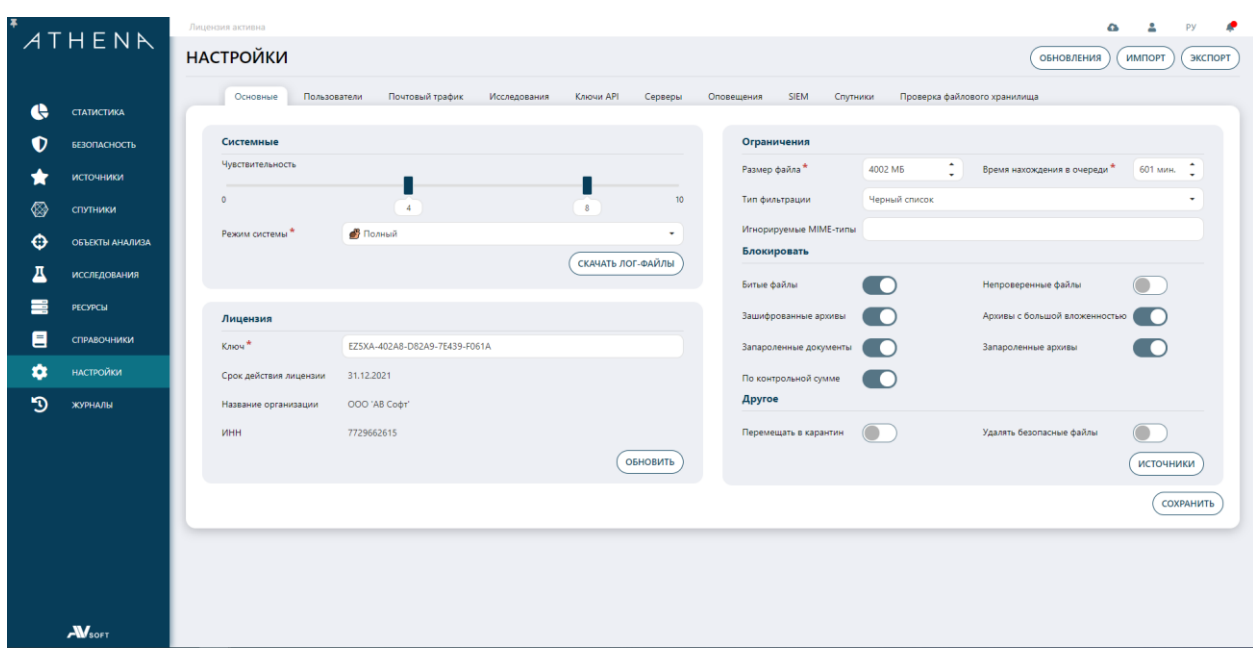

<span id="page-21-1"></span>**Рисунок 9. Активация лицензии** 

Далее необходимо в поле «Ключ» указать ключ активации лицензии, предоставленный поставщиком программного обеспечения, который автоматически заполнить следующие поле в функциональном блоке:

- Срок действия лицензии;
- Название организации;
- $MHH$ .

После заполнения поля «Ключ» необходимо нажать кнопку «Обновить». Если действие выполнено успешно, то отобразится сообщение, что «Настройки сохранены».

#### **7.2. Раздел «Настройки»**

В разделе «Настройки» осуществляется настройка всех модулей системы. Также в данном разделе реализована возможность импорта и экспорта настроек системы из файла и в файл соответственно.

Для экспортирования настроек предназначена кнопка «Экспорт», расположенная в правой верхней части экрана, после нажатия на которую автоматически начнется выгрузка файла с сохраненным настройками системы. Пример выгрузки файла с сохраненными настройками представлен ниже [\(Рисунок 10\)](#page-22-0).

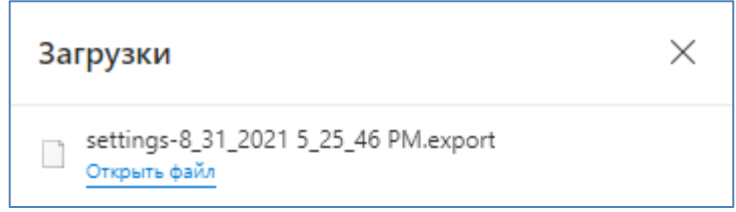

#### **Рисунок 10. Загрузка файла с сохраненными настройками**

<span id="page-22-0"></span>Для импортирования настроек предназначена кнопка «Импорт», расположенная в правой верхней части экрана, после нажатия на которую отобразится форма «Импорт» [\(Рисунок 11\)](#page-22-1).

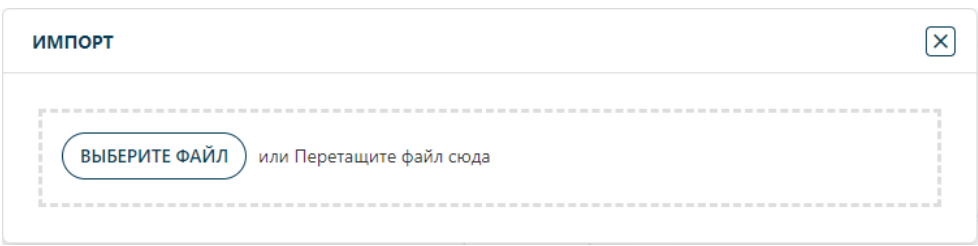

#### **Рисунок 11. Форма «Импорт»**

<span id="page-22-1"></span>Далее необходимо выбрать/перетащить файл, содержащий сохраненные настройки системы. После этого в нижней части экрана отобразится уведомление об успешном применении сохраненных настроек [\(Рисунок 12\)](#page-23-0).

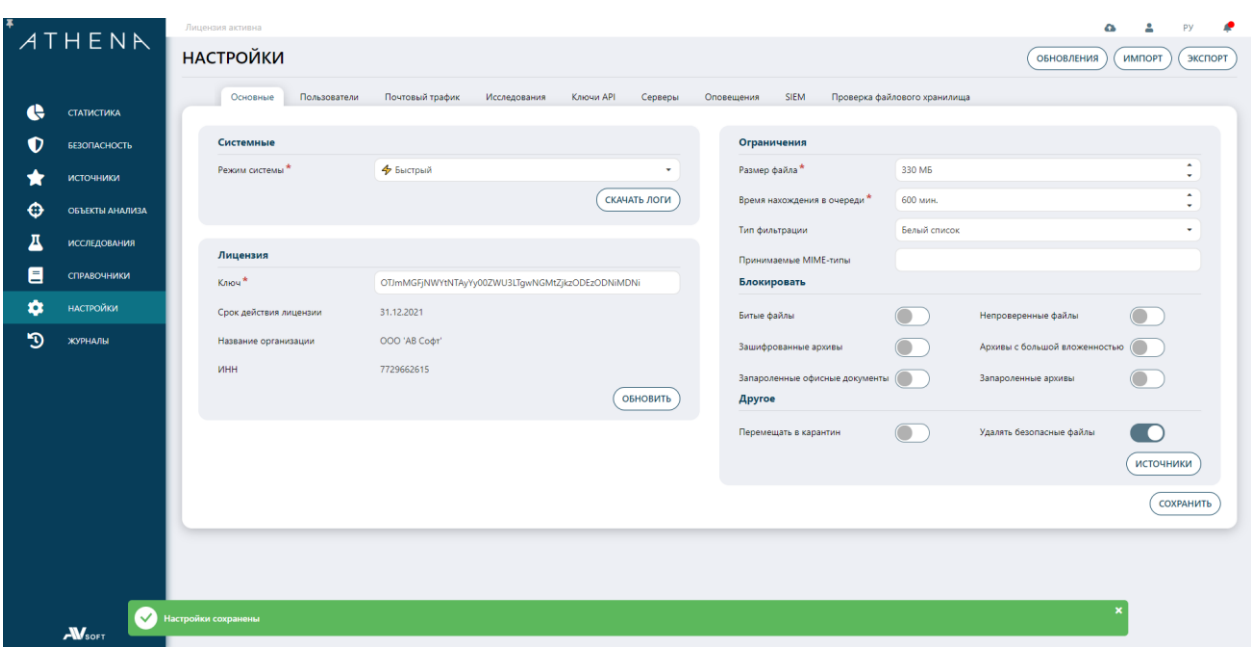

#### **Рисунок 12. Уведомление об успешном применении сохраненных настроек**

<span id="page-23-0"></span>Во вкладке «Основные» администратор может выполнить настройку общих системных параметров, описанных в таблице [7.](#page-23-1)

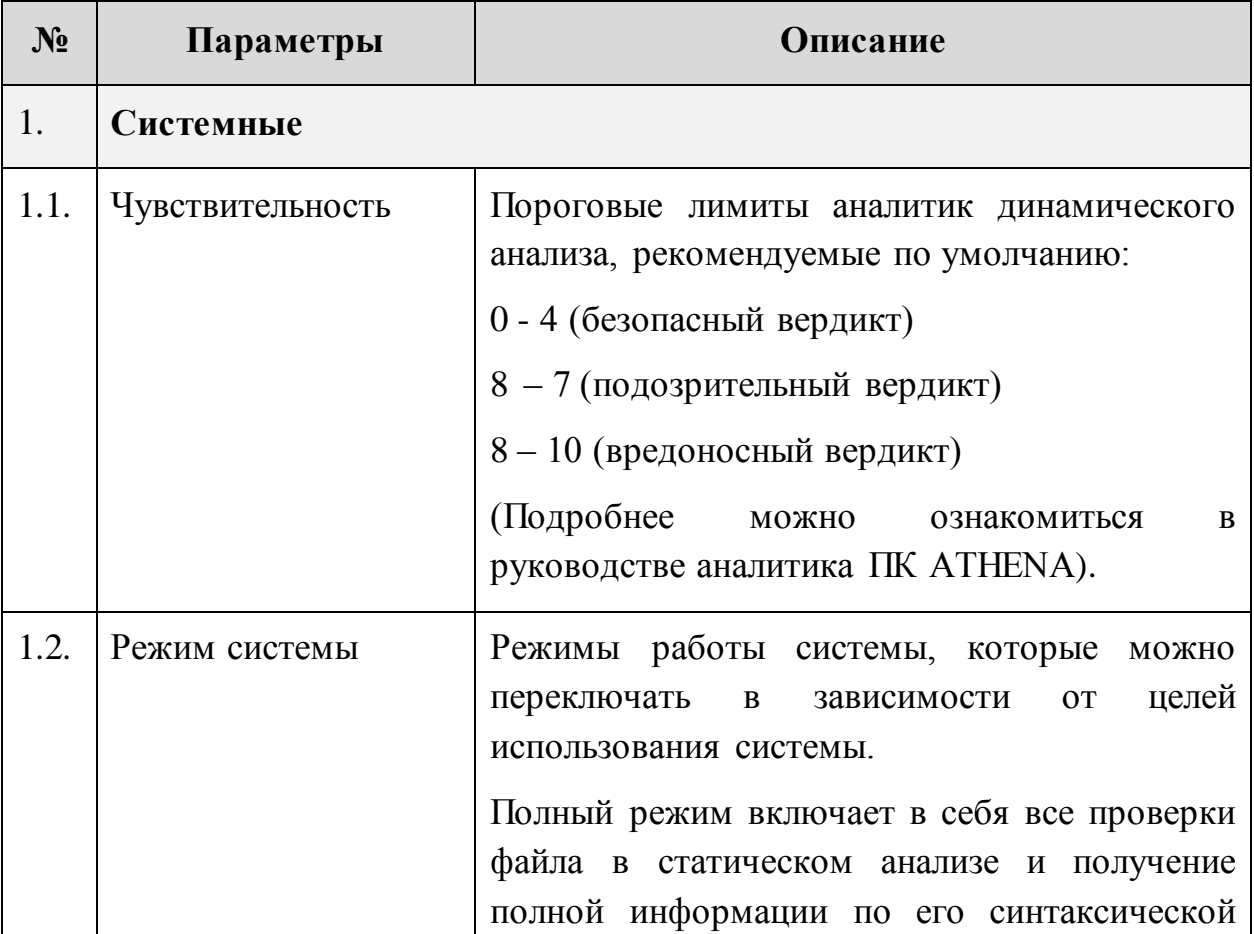

#### <span id="page-23-1"></span>**Таблица 7. Описание общих системных настроек**

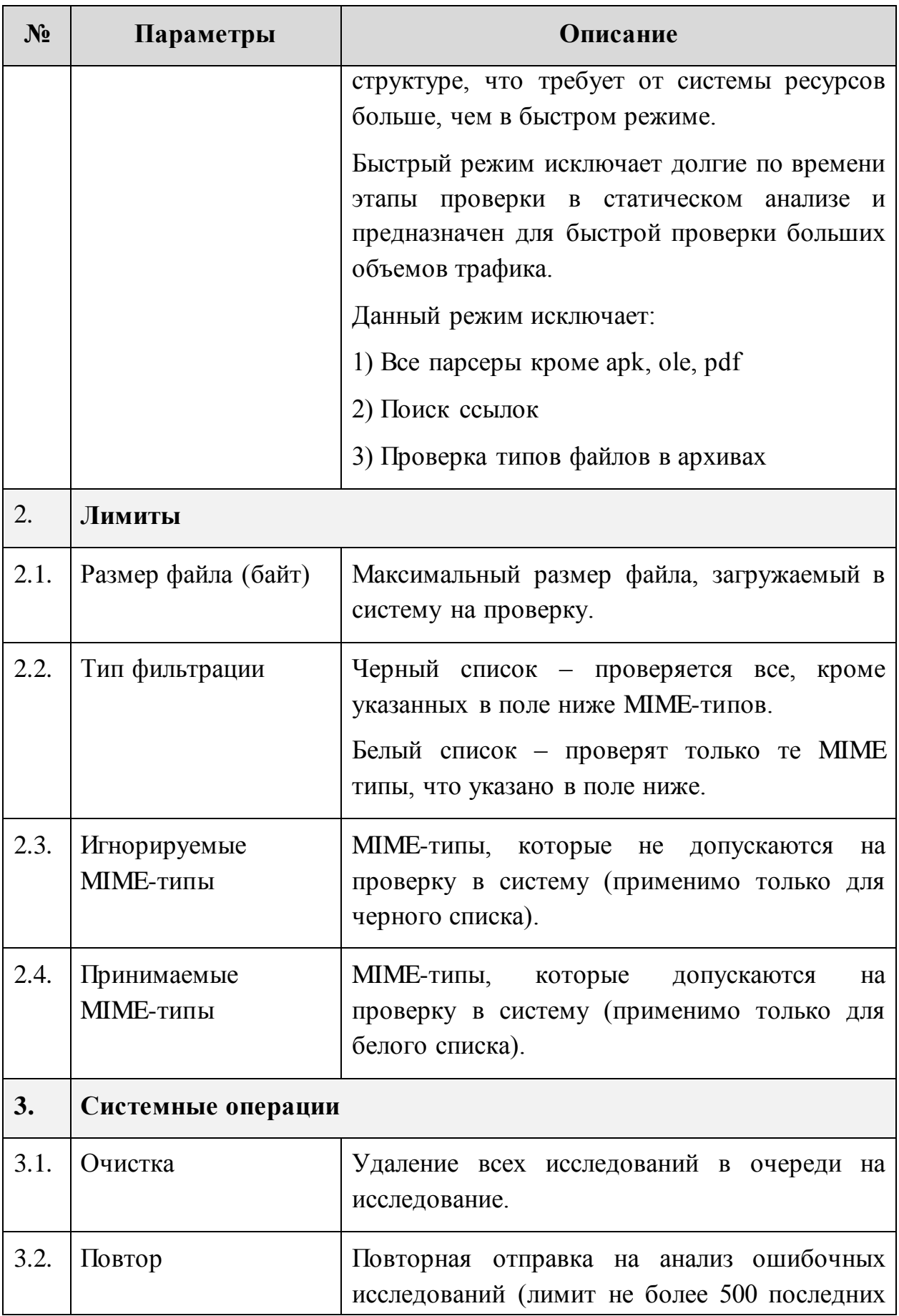

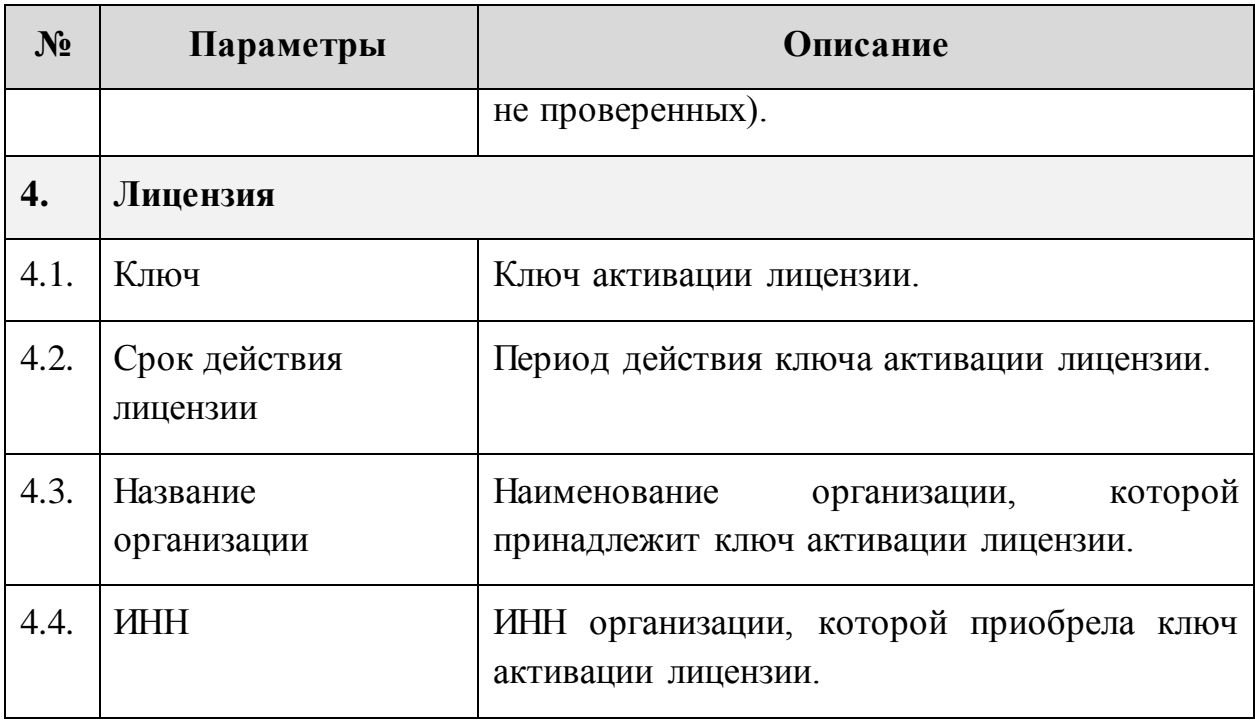

#### **7.3. Управление пользователями**

В ПК ATHENA управление пользователями осуществляется во вкладке «Пользователи» (Рисунок [24\)](#page-25-0).

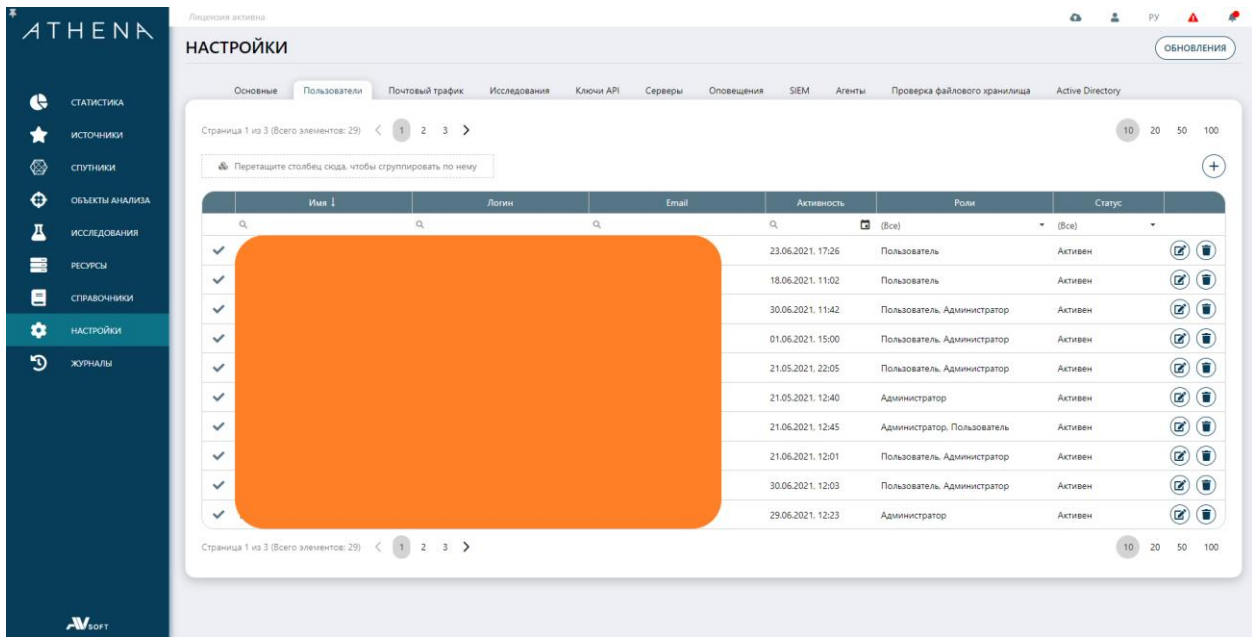

#### <span id="page-25-0"></span>**Рисунок 13. Вкладка «Пользователи»**

Для добавления нового пользователя в ПК ATHENA необходимо нажать на кнопку с иконкой «Добавить», далее осуществится переход в форму для заполнения регистрационных данных о новом пользователе (Рисунок [25\)](#page-26-0).

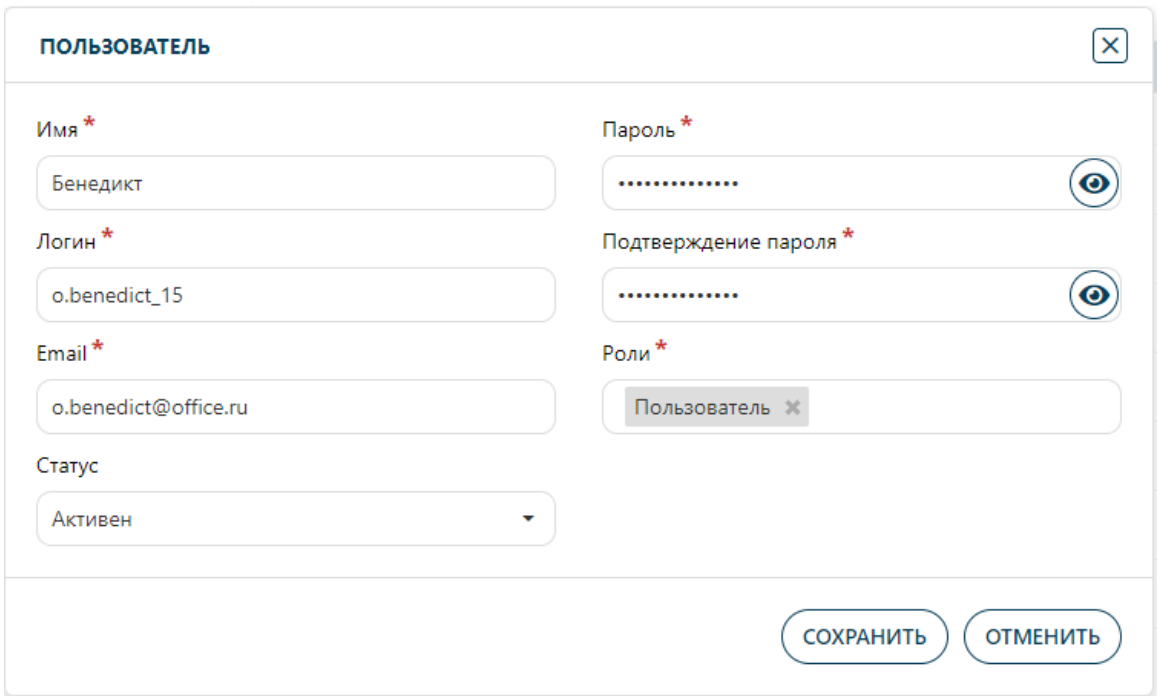

### <span id="page-26-0"></span>**Рисунок 14. Добавление нового пользователя**

Далее необходимо указать параметры полей, описанные в таблице [8](#page-26-1).

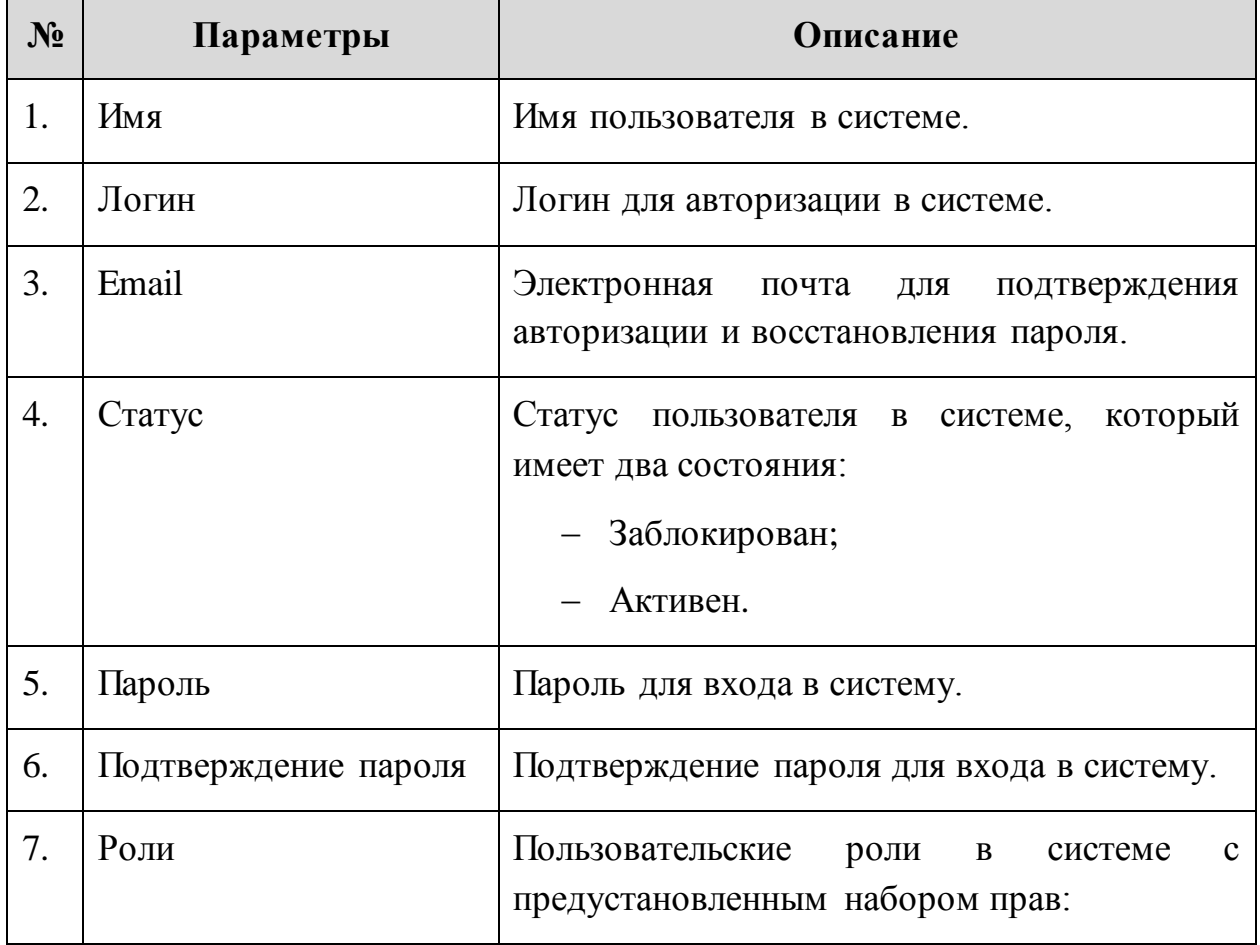

#### <span id="page-26-1"></span>**Таблица 8. Описание параметров для создания нового пользователя**

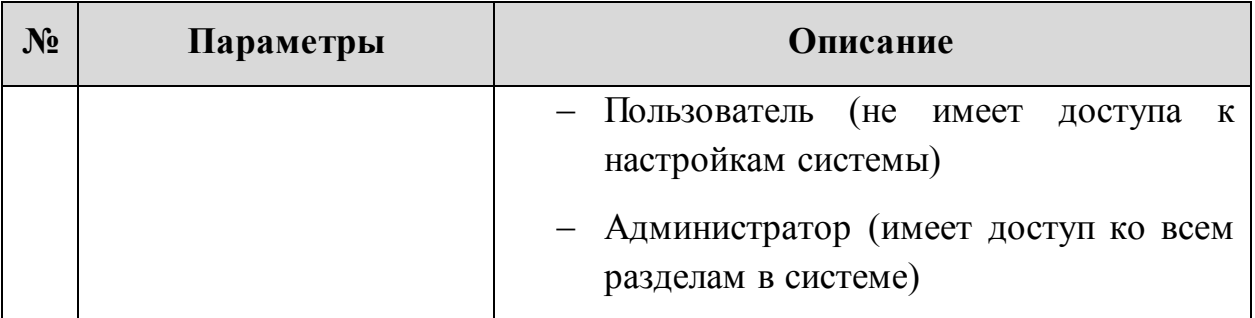

По окончании ввода данных необходимо нажать кнопку «Сохранить» и удостовериться, что новый созданный пользователь отобразился в общей таблице всех пользователей системы.

Для блокировки пользователя в системе необходимо нажать на иконку «Редактировать» и в окне профиля пользователя «Пользователь» в поле «Статус» в выпадающем меню выбрать «Заблокирован», далее необходимо нажать кнопку «Сохранить» и удостовериться, что в общей таблице пользователей измененный статус пользователя отобразился корректно.